# Online Appointment Tracking System (OATS)

*Division/Department Admin User Reference Guide*

PGME Office Revised December 2015

# <span id="page-1-0"></span>**Table of Contents**

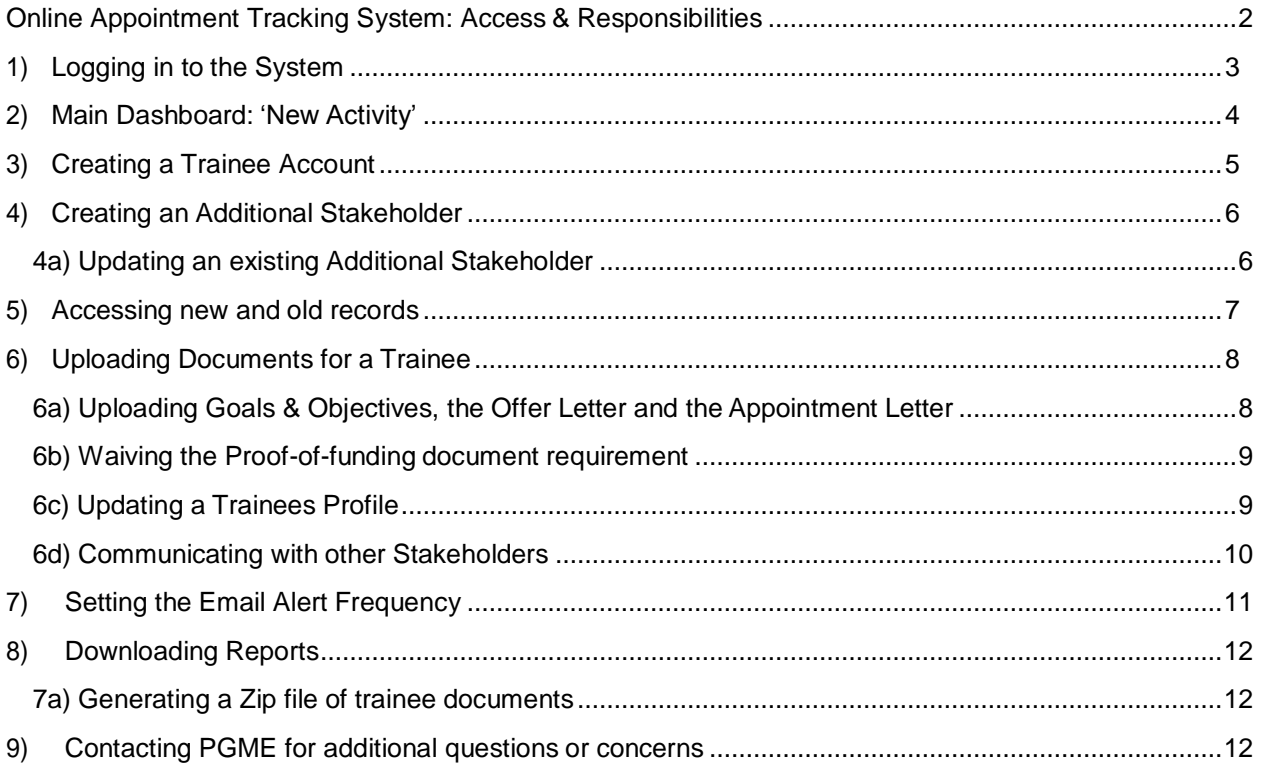

## <span id="page-2-0"></span>**Online Appointment Tracking System: Access & Responsibilities**

The Online Appointment Tracking System (OATS) is designed to centralize the management and approval of appointment documents for accepted Clinical or Research Fellowship (non-RCPSC) trainees only. The process begins after a trainee has accepted an offer from a fellowship program and ends when the PGME Office approves the appointment package (the appointment is then processed in POWER). The following list outlines each stakeholder's responsibilities in the process.

#### **Division/Program Administrator**

- Create the trainee's account
- **Optional**: Upload appointment documents on the trainees behalf (if theprogram administrator has these documents in their possession)
- Upload the offer letter and the goals & objectives document (for certain Departments, the Program Administrator also uploads the appointmentletter)

#### **Trainee**

- Login and update personal information
- Upload required appointment documentation (CV, medical degree, specialty certificate, etc.)
- Provide updated personal information if required

#### **Department Administrator**

- Reject any of the documents uploaded (if necessary)
- Upload the appointment letter (for certain Departments, this is completed by the Division Administrator)
- Approve the appointment package

#### **PGME Administrator**

- Reject any of the documents uploaded (if necessary)
- Review and approve the appointment package

#### **Additional Stakeholders** (supervisor, supervisor assistant, additional stakeholder)

• Login and view trainee profile and status

# <span id="page-3-0"></span>**1) Logging in to the System**

The home page for the Online Appointment Tracking System is available at [http://oats.pgme.utoronto.ca](http://oats.pgme.utoronto.ca/) and the home page should appear similar to the image below.

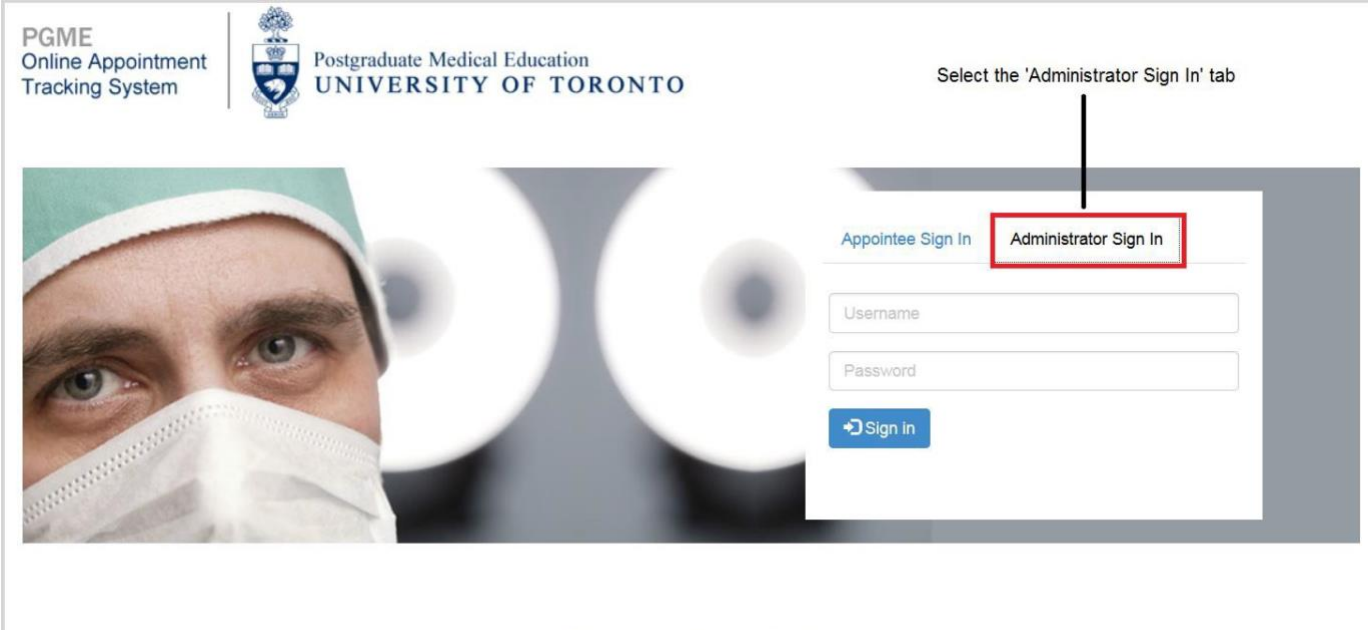

All Rights Reserved. Copyright 2007

To login as a Division or Department administrator, go to the page shown above and select 'Administrator Sign In' tab and input your login credentials to access your account. Trainees must access the system by selecting the 'Appointee Sign In' tab and inputting their login credentials. If you have any trouble accessing your account or you have forgotten your password, please contact Amy Widdifield [\(amy.widdifield@utoronto.ca\)](mailto:amy.widdifield@utoronto.ca?subject=OATS).

# <span id="page-4-0"></span>**2) Main Dashboard: 'New Activity'**

After logging in as a Division or Department Administrator you will find your main dashboard, also known as the 'New Activity Panel'. This page shows you a list of all of the trainee appointments in your program or department in various stages of the OATS process. From here you can access individual trainee records by selecting 'View Profile' or select the 'Administrative Tools' button to perform other actions.

Please note, only trainees who have logged into their accounts will appear in the 'New Activity Panel'. If a trainee is not displayed, search for them using the '[List Archived](#page-6-0) [Records](#page-6-0)' function available in 'Administrative Tools'.

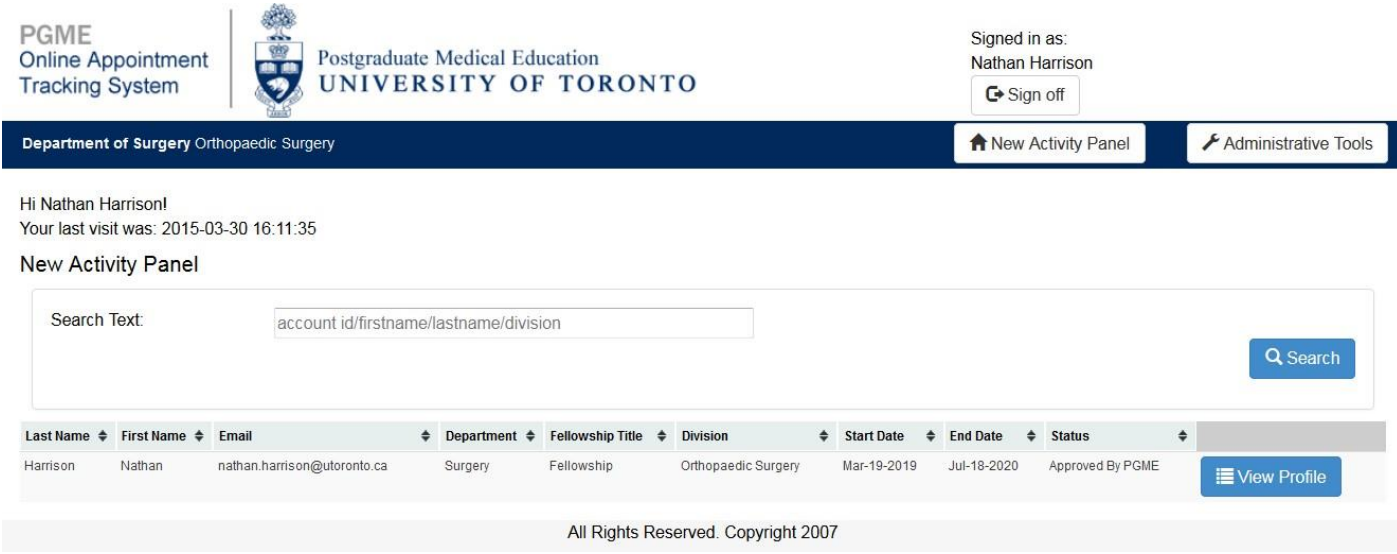

If the list of trainees in your 'New Activity Panel' is extensive, use the 'Search' function; enter the account id, first name, last name or division to find the trainee you are looking for. As noted above, only trainees who have uploaded their documents but are still in the process of being approved will be listed on this page. Trainees for which an account has just been created, or trainees who have been approved will only be accessible through the ['List Archived Records'](#page-6-0) page.

# <span id="page-5-0"></span>**3) Creating a Trainee Account**

From the 'New Activity Panel', select the 'Administrative Tools' button to go to the 'Create Account' page. To complete this page, all fields (except for 'Optional Documents') must be filled in. To add an additional document, click 'Add Required Document' and type in the name of the document and a description of what is to be uploaded (a maximum of 10 additional documents can be added). If you've added too many documents, simply click 'Remove Required Document' to remove the last added field.

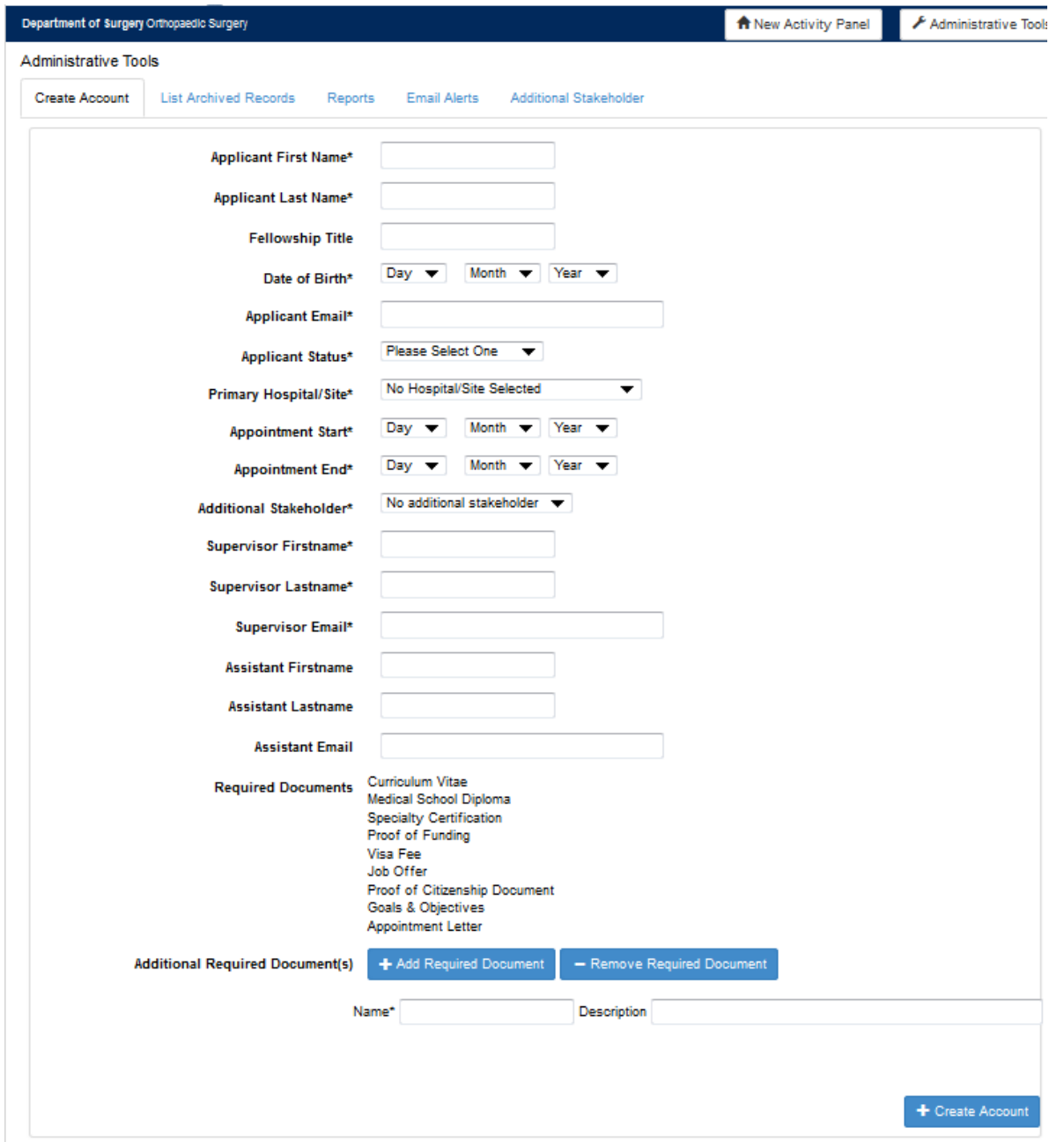

Please note, you must create an ['Additional Stakeholder' p](#page-5-0)rior to selecting one from the drop-down menu.

# <span id="page-6-0"></span>**4) Creating an Additional Stakeholder**

Creating an Additional Stakeholder allows you to keeps an extra contact in the loop with respect to the appointment, as the system will notify them of any events that occur throughout the process (ex: approval of the appointment). They will also be able to login to the system to view the trainee's record and any others to which they've been attached. An Additional Stakeholder can be anyone within your program/division other than the supervisor/supervisor's assistant, such as the fellowship director.

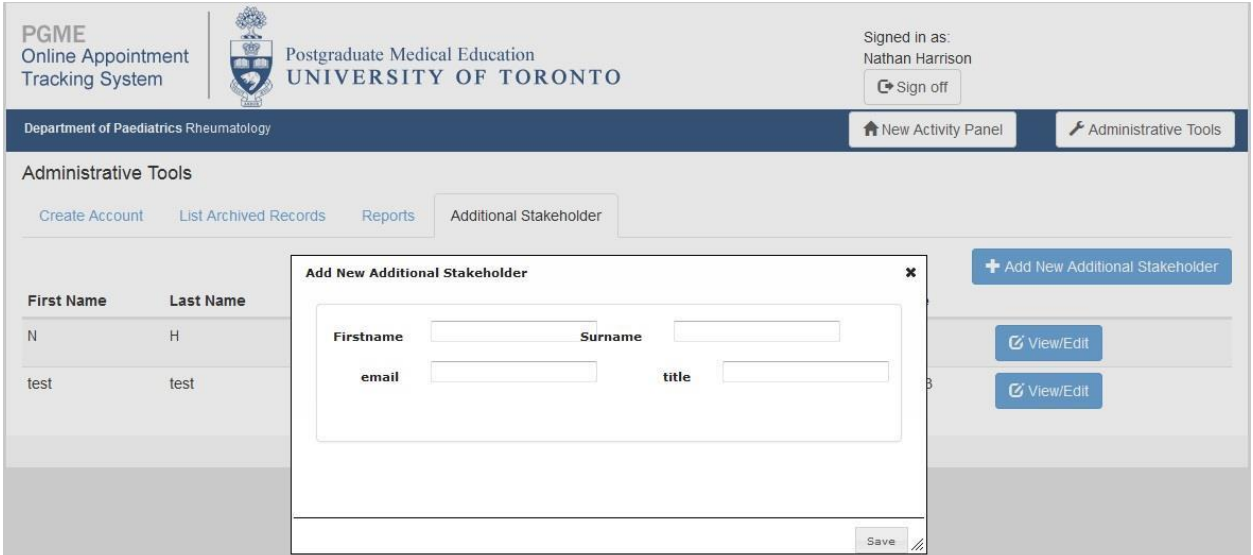

## **4a) Updating an existing Additional Stakeholder**

<span id="page-6-1"></span>If you need to update the details for a particular Additional Stakeholder, select 'View/Edit'.

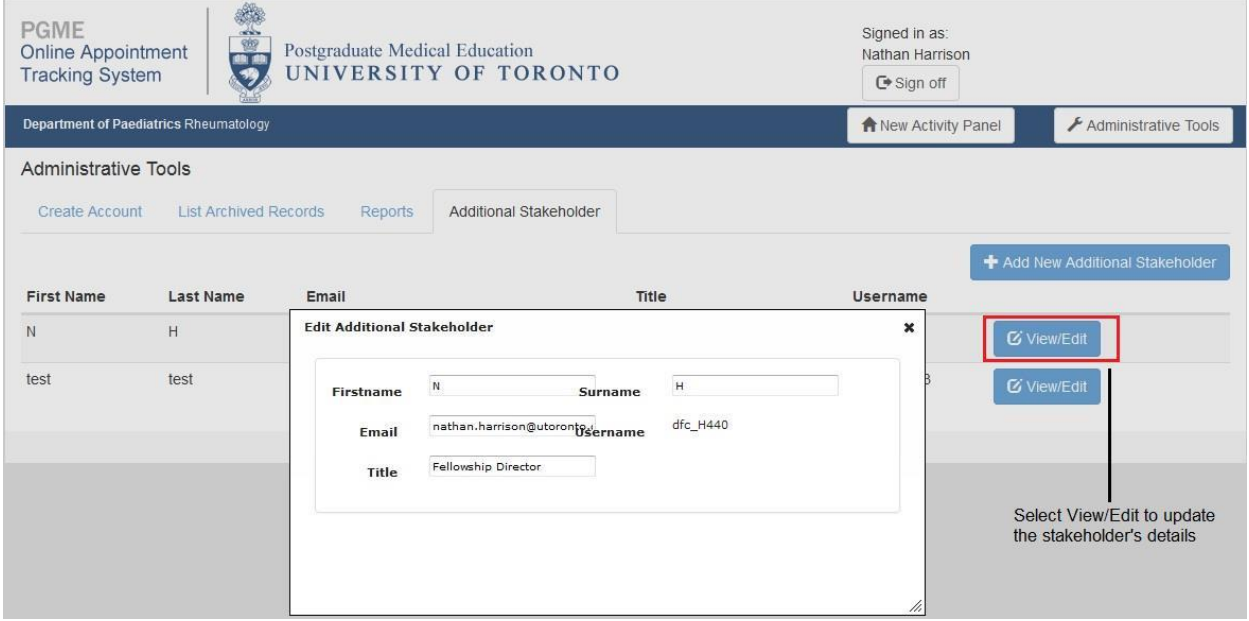

 $\sim$   $\sim$   $\sim$ 

# <span id="page-7-0"></span>**5) Accessing new and old records**

Newly created trainee records and trainee records that have been approved will not appear in the 'New Activity Panel'. In order to access them, you must use the 'List Archived Records' function available in the 'Administrative Tools' section.

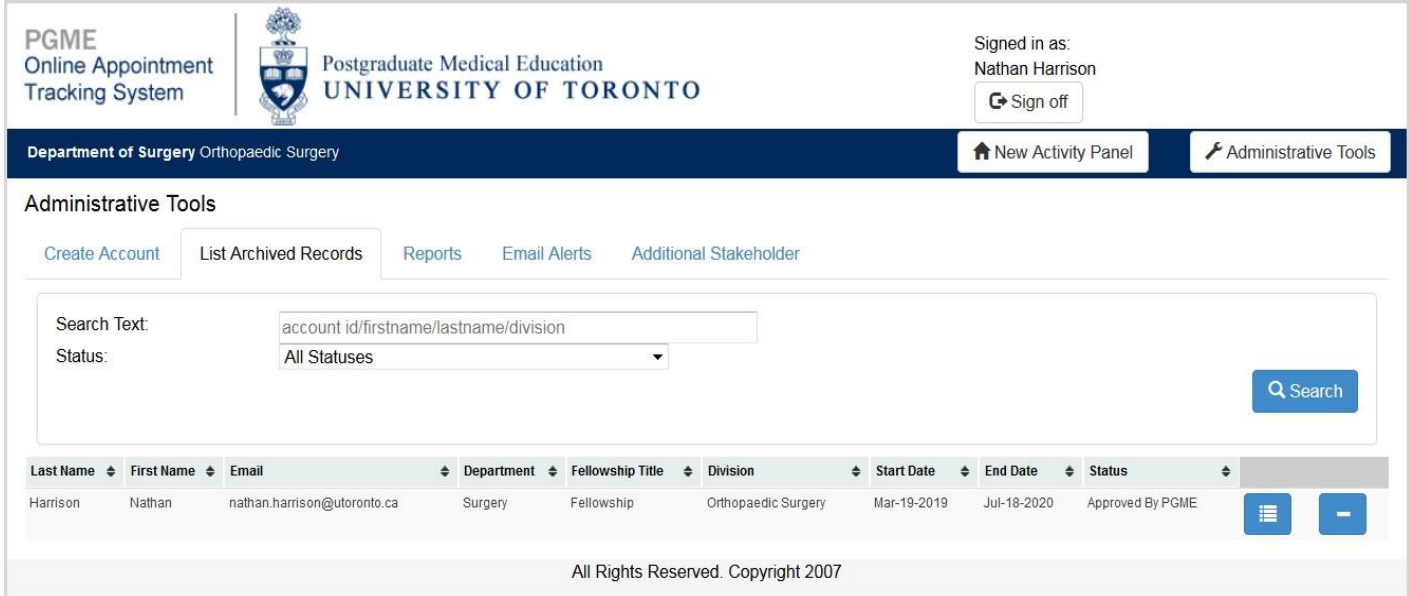

You can search for a record by status or by inputting the trainee's account id, first name, last name or division. After the trainee has uploaded all of their required documentation, their profile will appear on the 'New Activity Panel', as shown below.

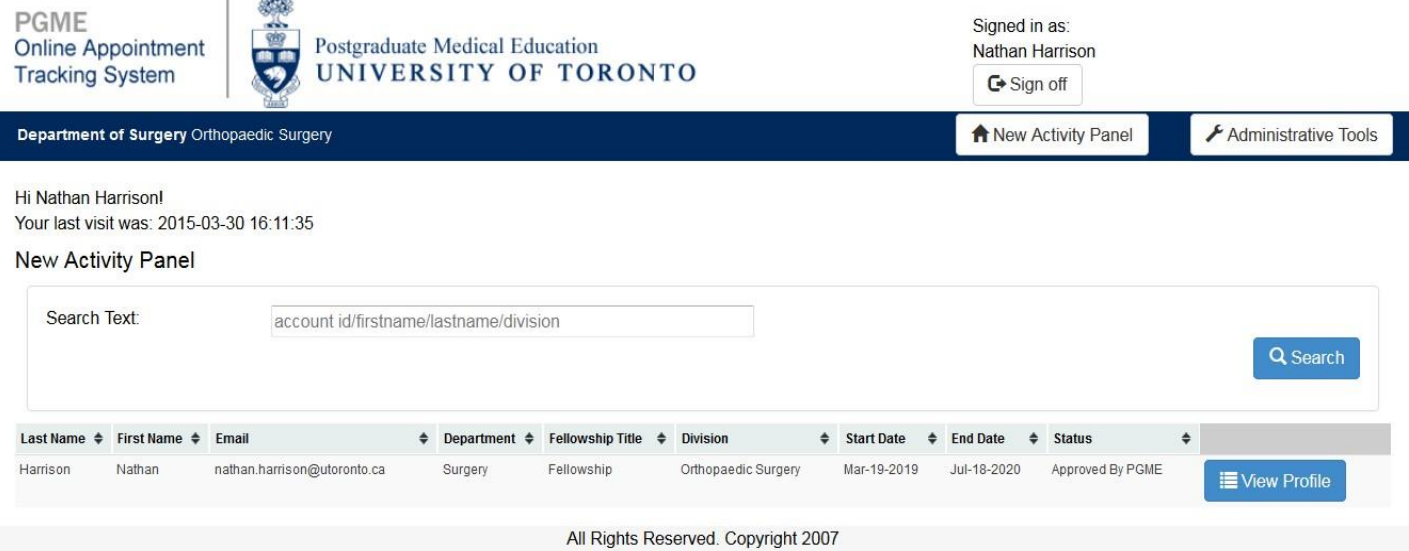

## <span id="page-8-0"></span>**6) Uploading Documents for a Trainee**

After creating an account for a trainee, they will be automatically provided a pin and password. Trainees are then responsible for uploading the documents required for their appointment; however the Division/Program administrator can upload these documents on the trainee's behalf. Select 'View Profile' for a trainee (either through the 'New Activity Panel' or 'List Archived Records' page), and then scroll to the list of required documents and perform the following three steps:

#### 1) Select 'Open' for the document you would like to upload:

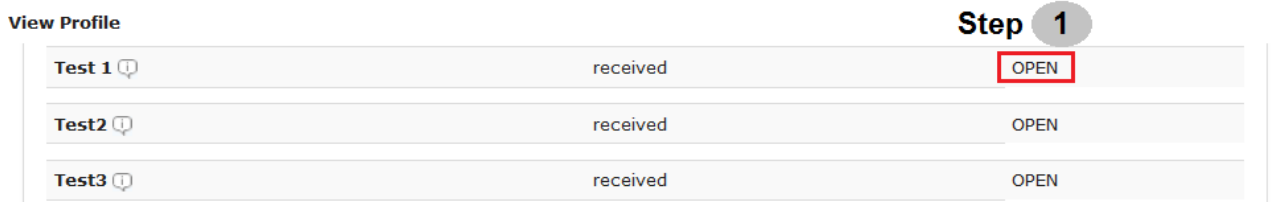

2) Select 'Browse', to browse your desktop folders for the desired document:

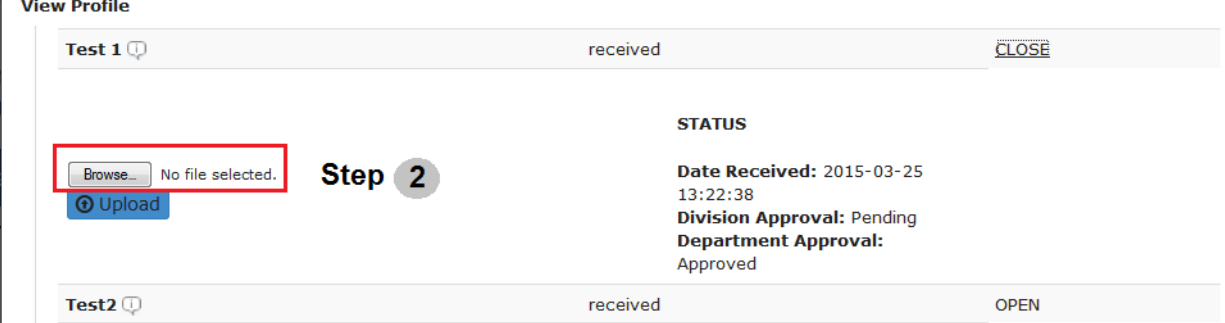

#### 3) Select 'Upload' to successfully upload the document to the profile:

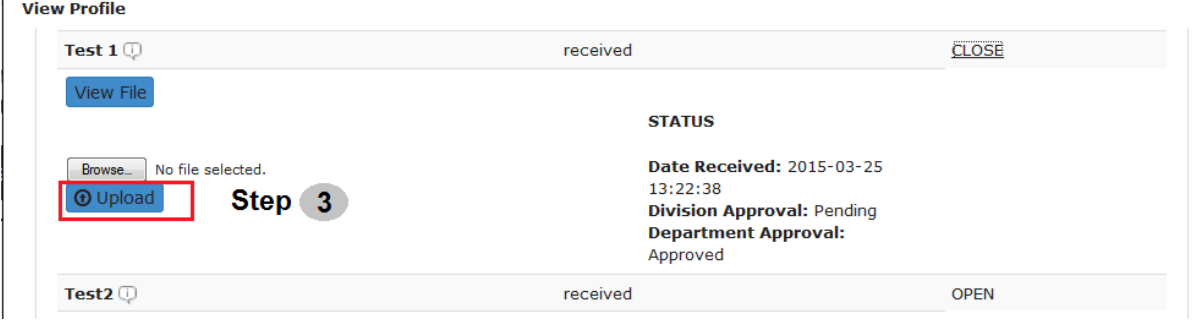

#### <span id="page-8-1"></span>**6a) Uploading Goals & Objectives, the Offer Letter and the Appointment Letter**

After the trainee's required documents have been uploaded, it is the responsibility of the Division/Program administrator to upload the goals & objectives document, the offer letter and (if required) the appointment letter.

#### <span id="page-9-0"></span>**6b) Waiving the Proof-of-funding document requirement**

In certain situations, the funding amount and source are indicated in another document (e.g. the Offer Letter). You may use the 'Waive Document' function in this situation, as long as a valid reason is provided.

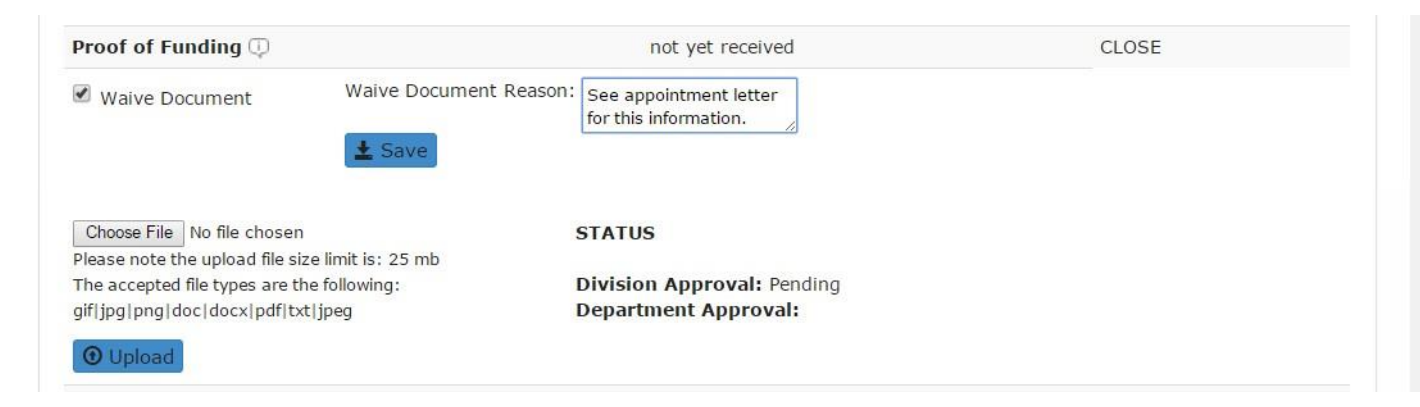

#### <span id="page-9-1"></span>**6c) Updating a Trainees Profile**

To update a trainee's profile details on their behalf or send them a new login password, use the 'View Profile' function. All data fields in the trainee profile can be edited; be sure to click 'Save' to enable changes. Select 'Password Reset' to send a new password to a trainee if they have forgotten/lost their original password.

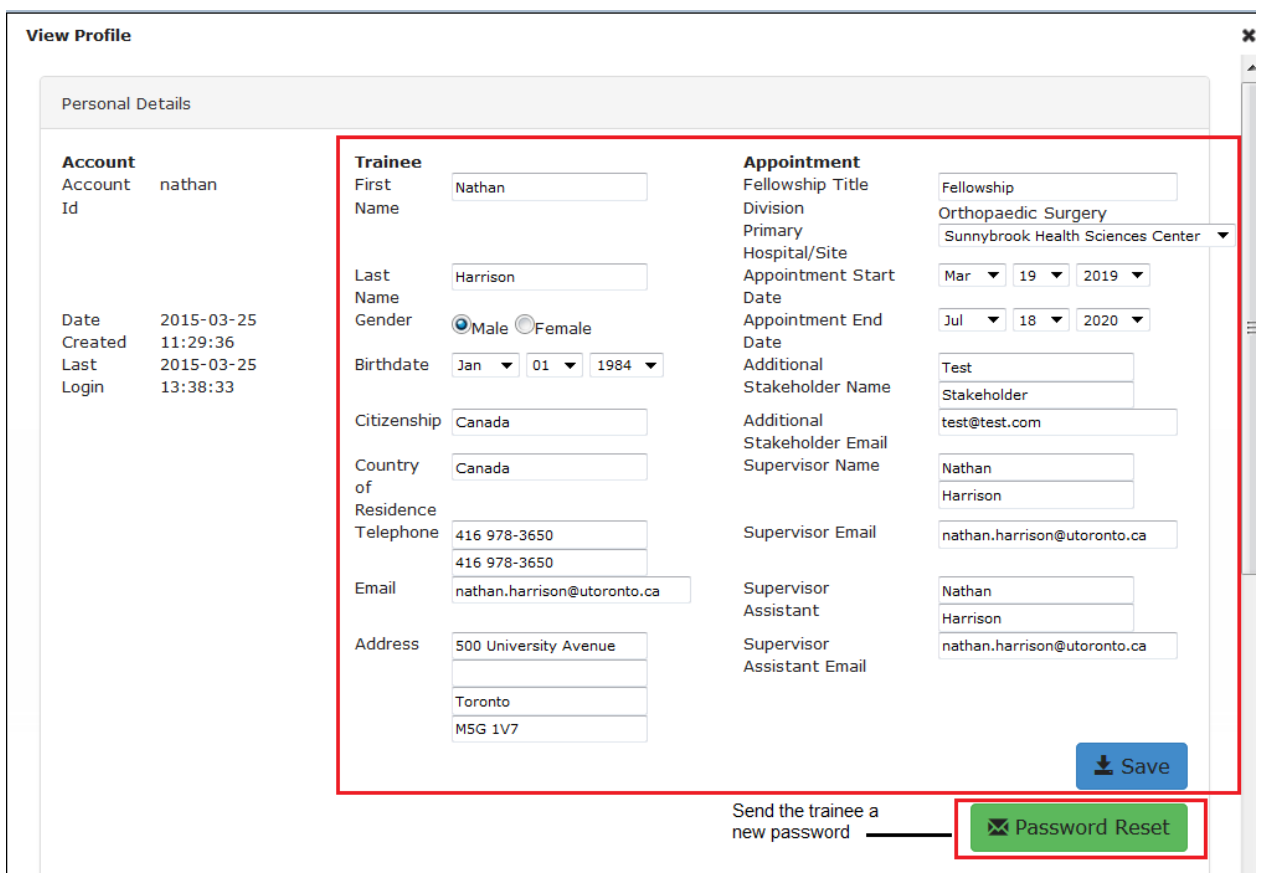

## <span id="page-10-0"></span>**6d) Communicating with other Stakeholders**

Should you need to communicate with other stakeholders directly in the system, there is an internal messaging system available within the trainee's profile called the 'Emailer'. Type a note into the 'Message' field, select the desired recipients and select 'Send Email'. This function will forward the message to the specified recipients' email inbox.

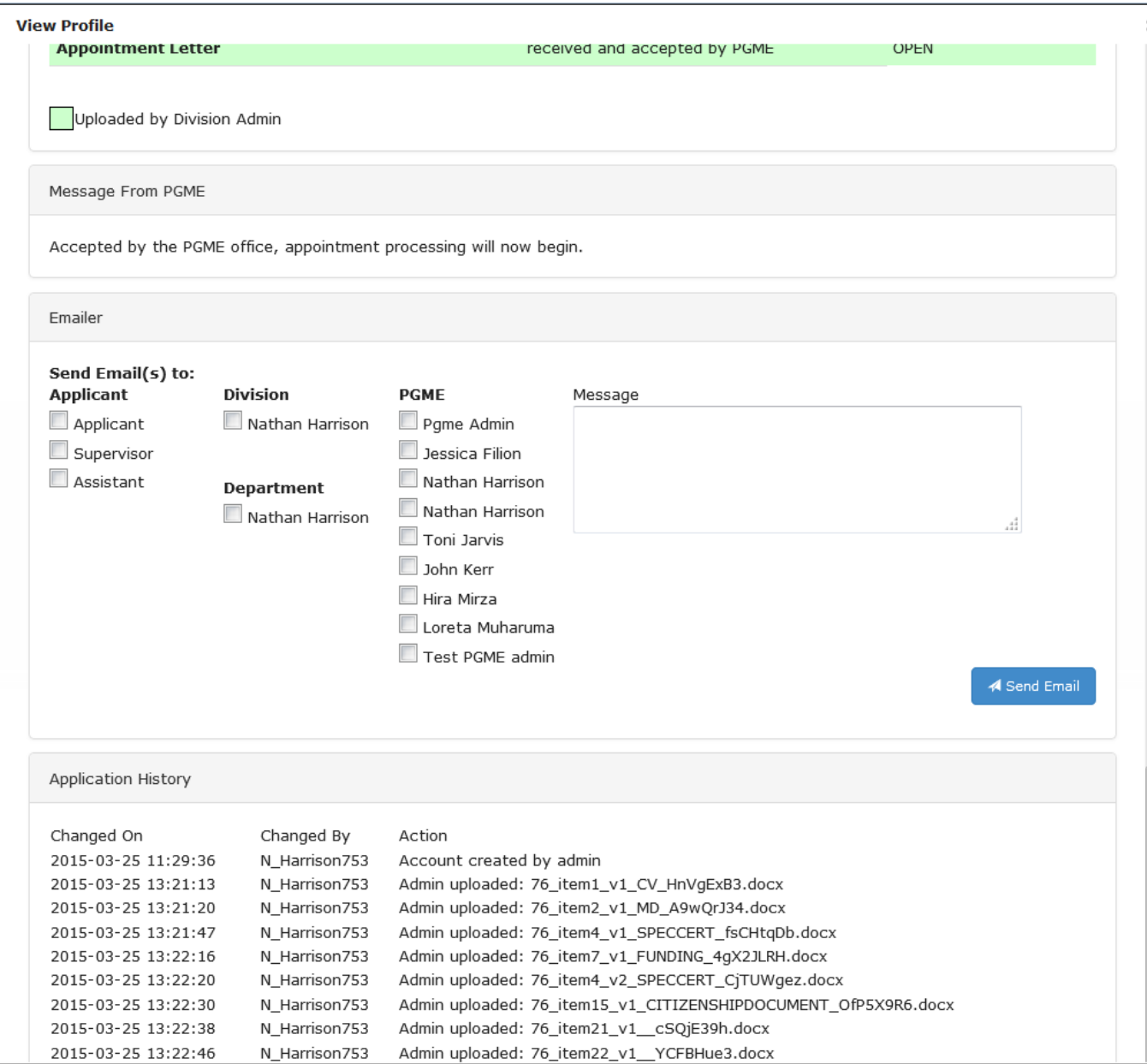

# <span id="page-11-0"></span>**7) Setting the Email Alert Frequency**

In the dashboard under 'Administrative Tools', there is an 'Email Alert's function available to you. This alert is an email message sent to the trainee that asks them to upload any outstanding documents to their appointment record. To set the frequency, select the desired interval between notification emails on the drop-down menu and then select 'Save Setting'. This setting will be applied to all incomplete appointment records within your Division/Program.

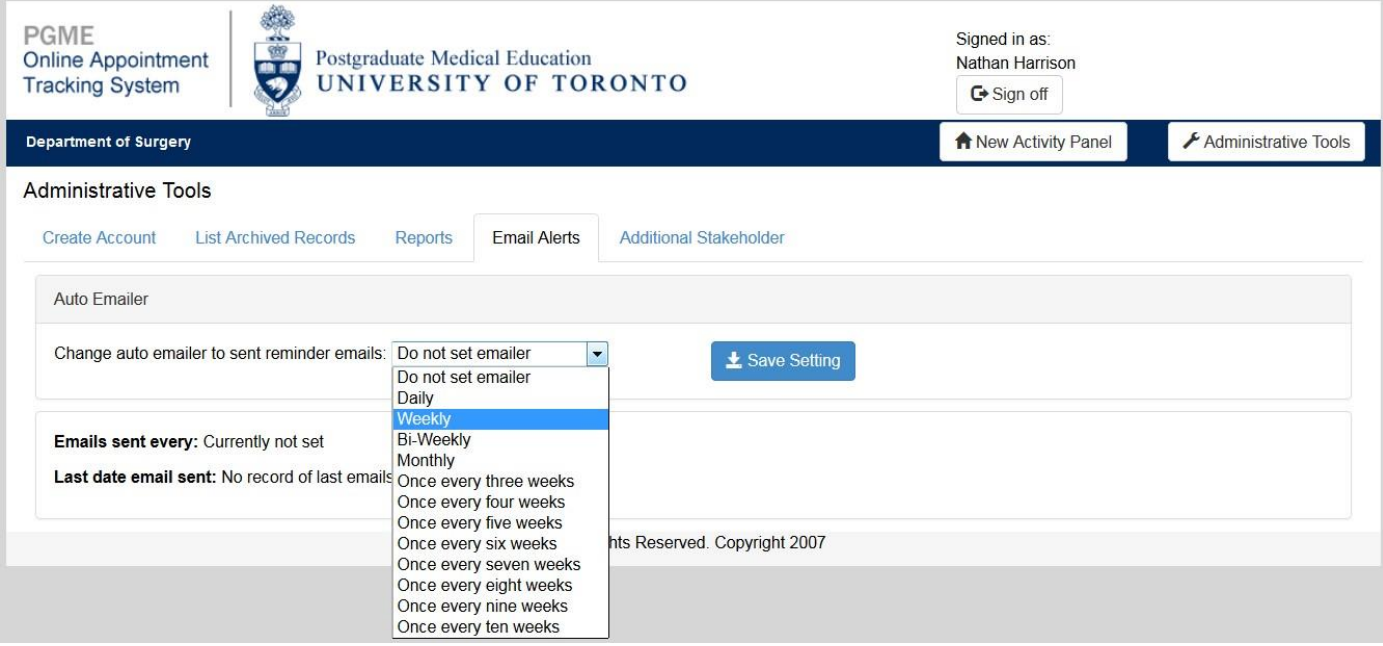

# <span id="page-12-0"></span>**8) Downloading Reports**

If you would like to download an appointment record report, you can do so through the 'Administrative Tools' section under 'Reports'. Select the 'Generate Report' function to see a pop-up window that allows you to 'Open' or 'Save' the file. This report is a raw data export of appointment record data, where each row is a different trainee and each column is a corresponding data field associated with that trainee.

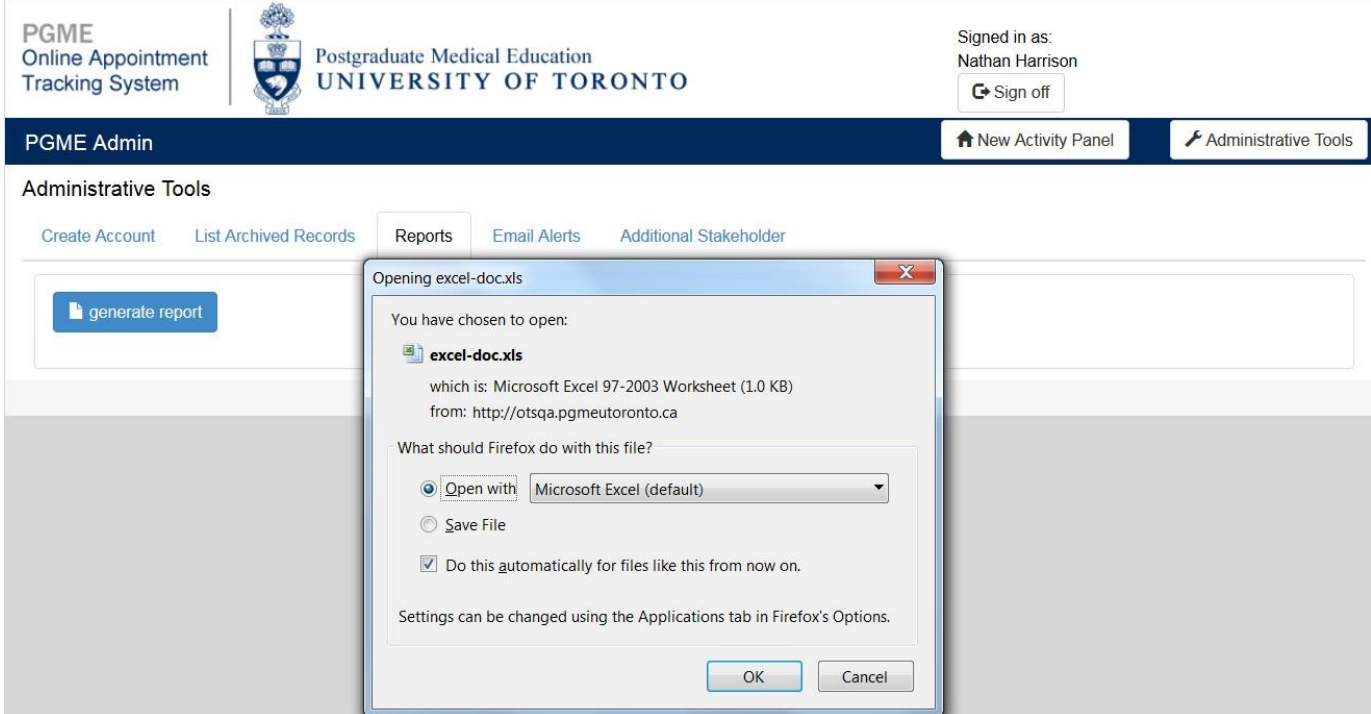

#### <span id="page-12-1"></span>**7a) Generating a Zip file of trainee documents**

The report provides data on the text-fields of a trainee's profile only. To download the trainee's appointment package documents, select 'Generate Zip Package' through the trainee's profile.

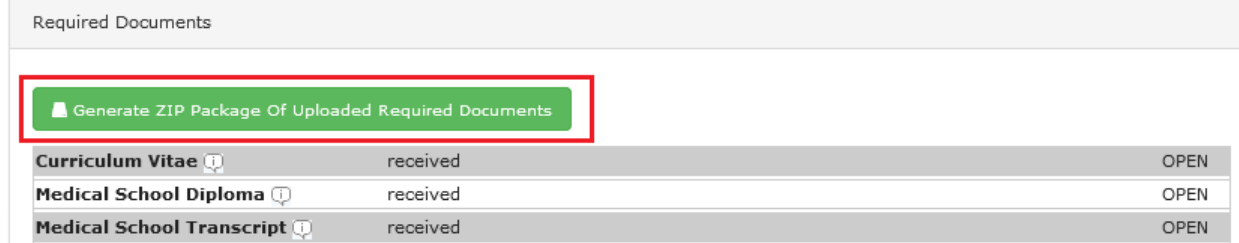

# <span id="page-12-2"></span>**9) Contacting PGME for additional questions or concerns**

Should you have any further questions or concerns, please contact:

## **Amy Widdifield**

#### **Information Management Specialist**

Post Graduate Medical Education Faculty of Medicine, University of Toronto Room 590, 500 University Ave. Toronto ON M5G 1V7

t: 416-978-3991 f: 416-978-7144 e: [amy.widdifield@utoronto.ca](mailto:amy.widdifield@utoronto.ca)